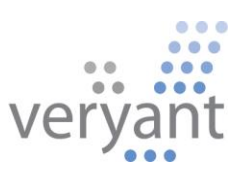

## Using Marathon - GUI Acceptance Test Runner with isCOBOL™ Evolve

This document assumes that you have general knowledge on the use of Marathon, an open source project on SourceForge at http://sourceforge.net/projects/marathonman/

Here are the steps to create a Marathon project:

- install marathon according to its own documentation;  $\overline{a}$
- create a directory in which all the configuration will be put; in my project I used  $\overline{a}$ /home/marco/marathonTest
- run marathon: you'll get a window like the following one, choose 'New';

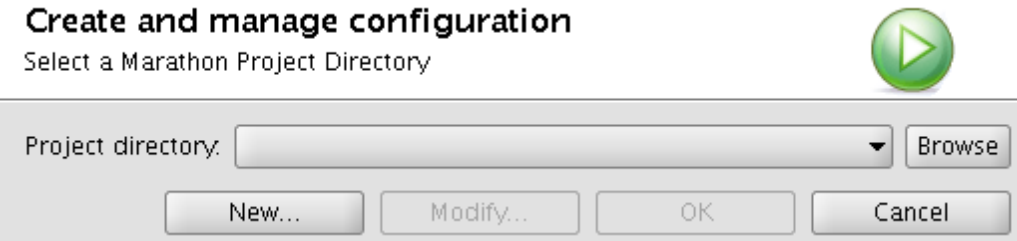

you'll get a tabbed dialog: In this panel you enter the meta data about the project and also select the  $\equiv$ type of script you will be using with marathon;

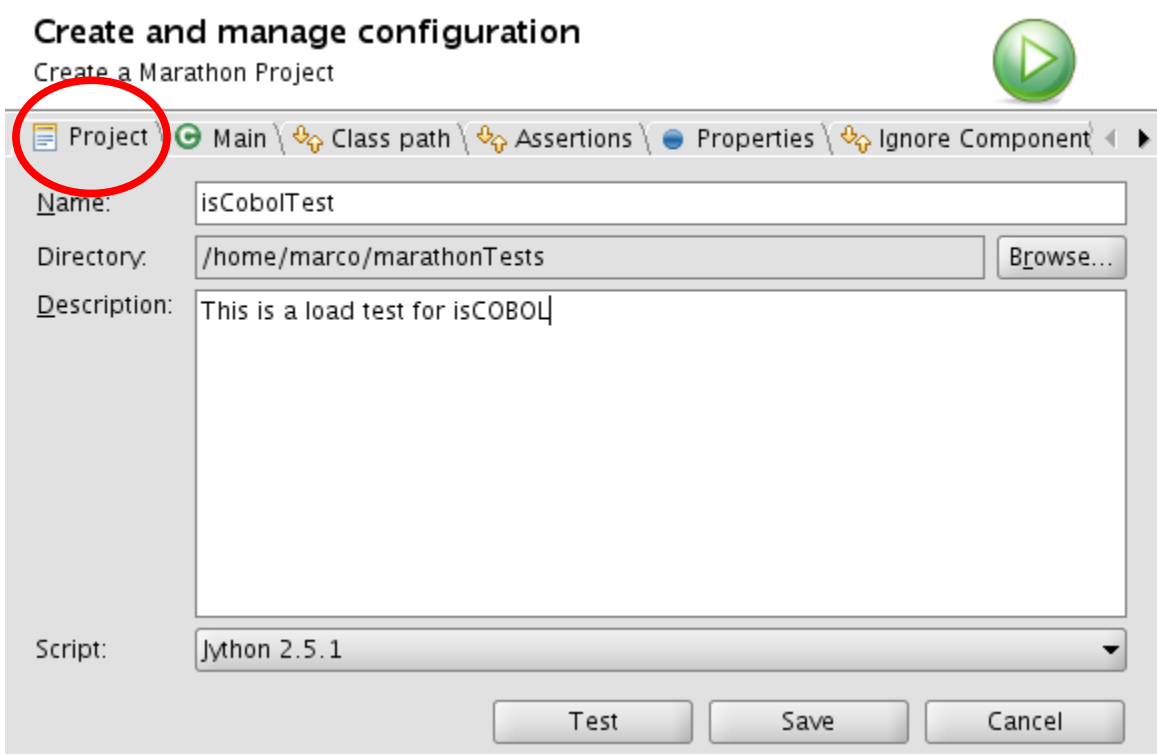

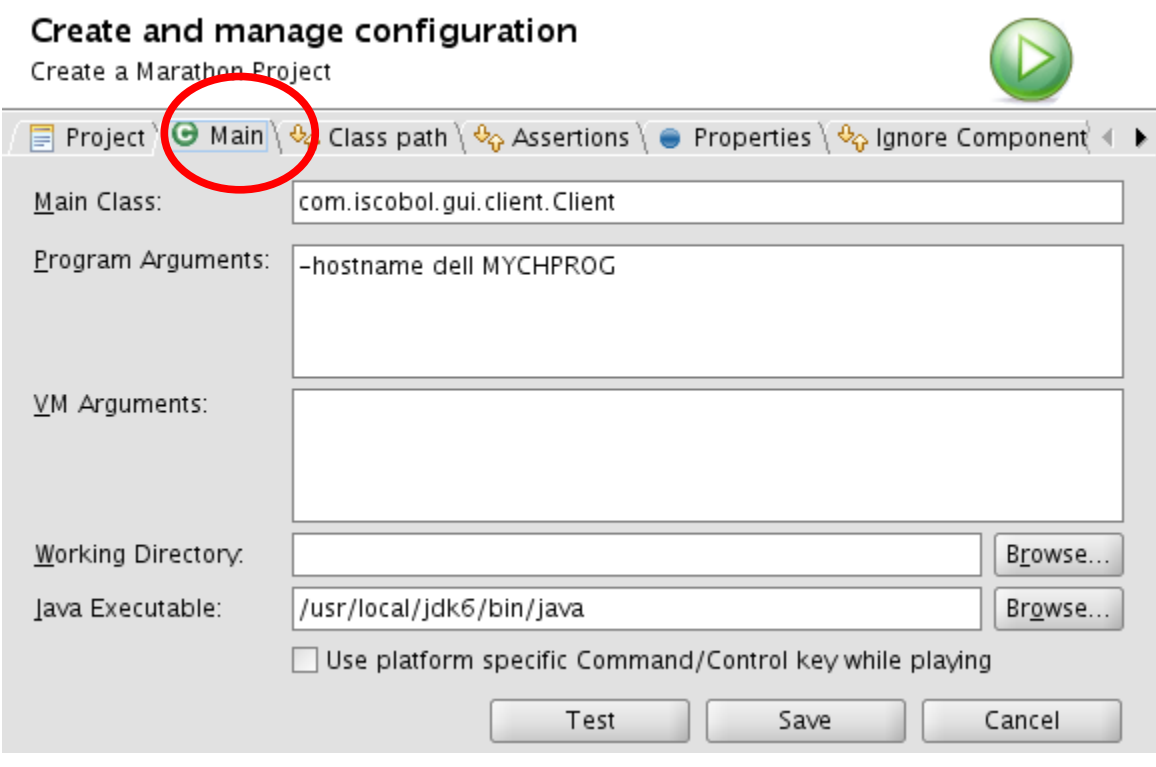

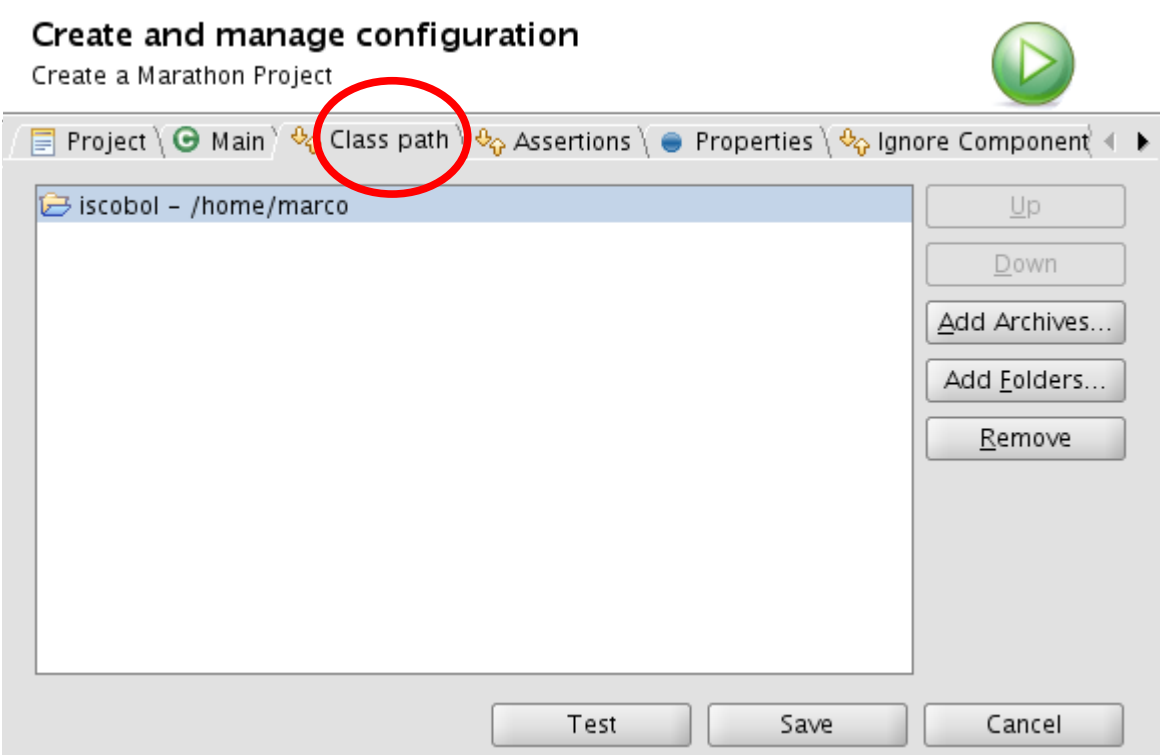

- After filling in the 3 tabs above, you can check to see if the data you specified is correct by pressing the 'Test' button, provided that the Application Server is started; if everything is OK, you'll see your application running;
- Press the 'Save' button, you will see the following dialog;

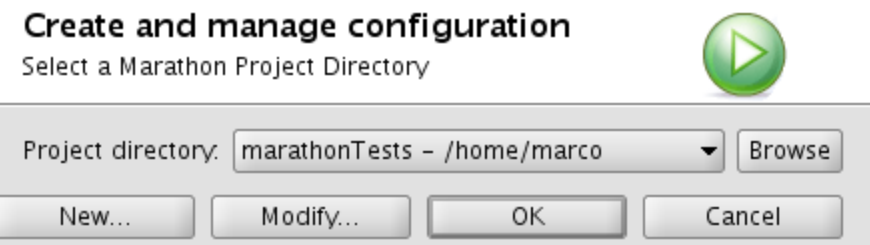

Press the OK button and proceed on the next window;

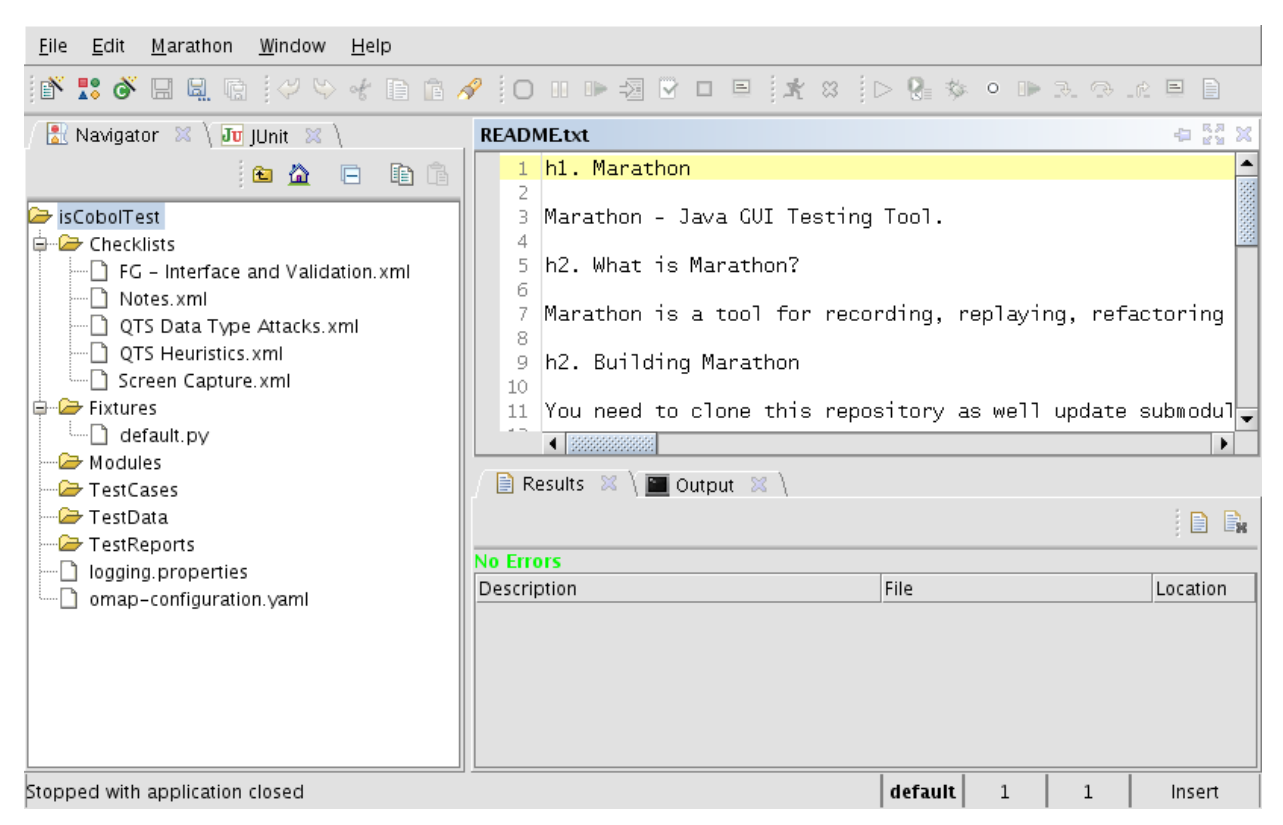

From the menu 'File' chose 'New->New Testcase'

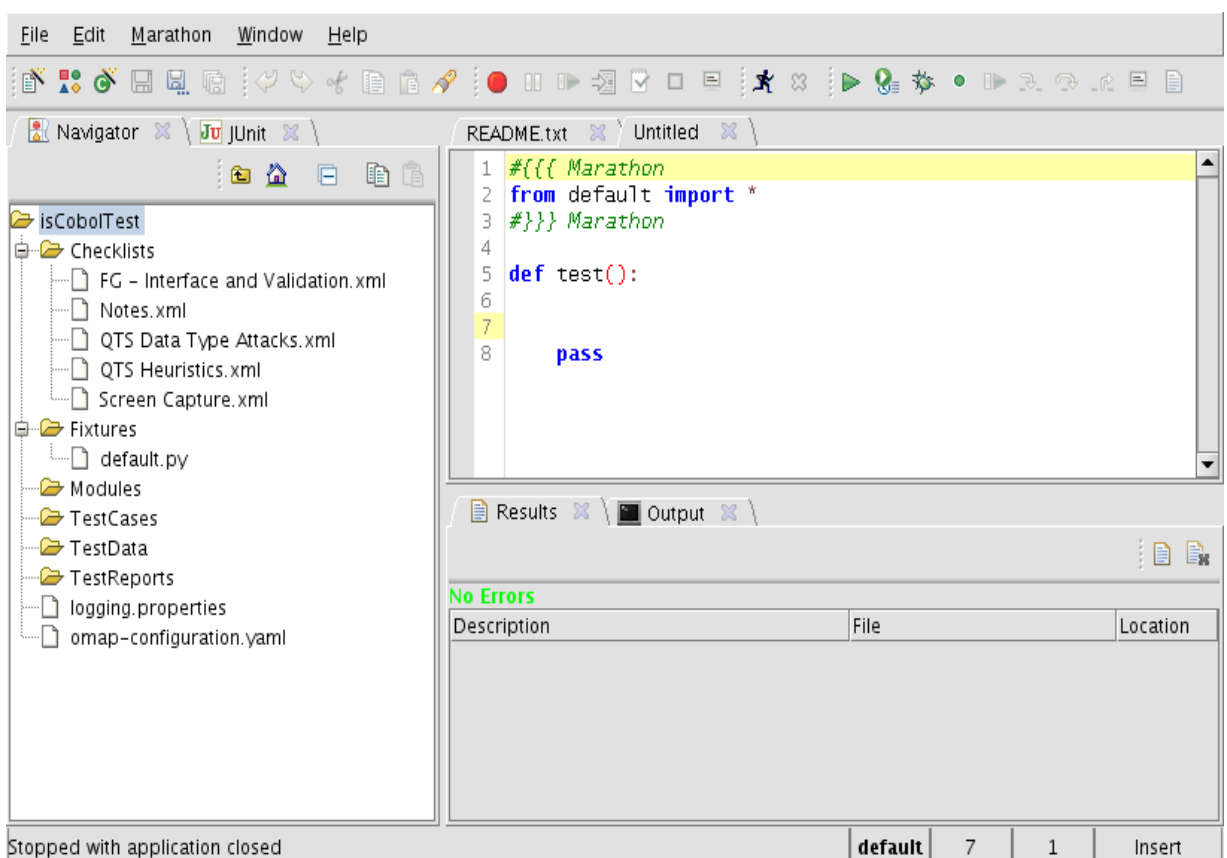

At this point pressing the red button in the toolbar, your application will start and every action you do  $\overline{\phantom{a}}$ will be recorded; when you exit from the program you should get something like:

Veryant LLC. 9930 Derby Lane, Suite 202, Westchester, IL 60154, U.S.A.

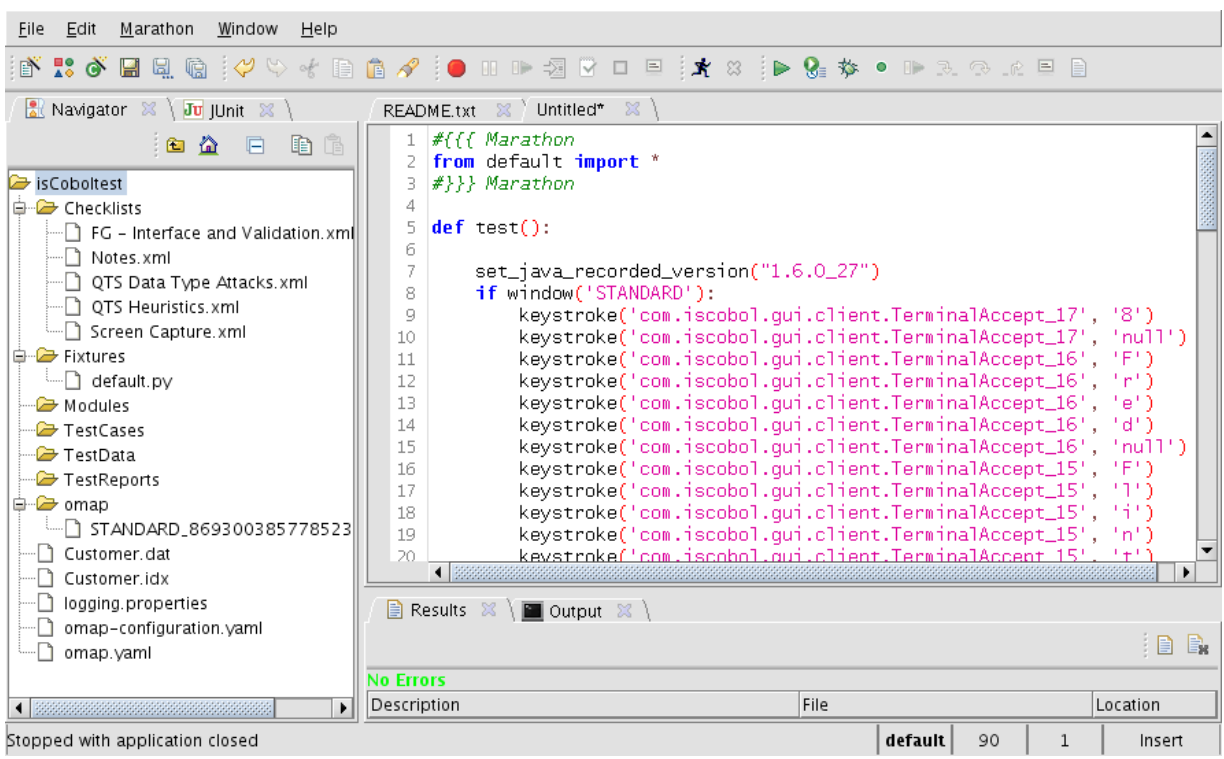

The script on the right side is the real script to be used in the test; you can note some strings with the word 'null': it seems a bug of the tool, those words must be changed to the word 'Tab'. File Edit Marathon Window Help T)

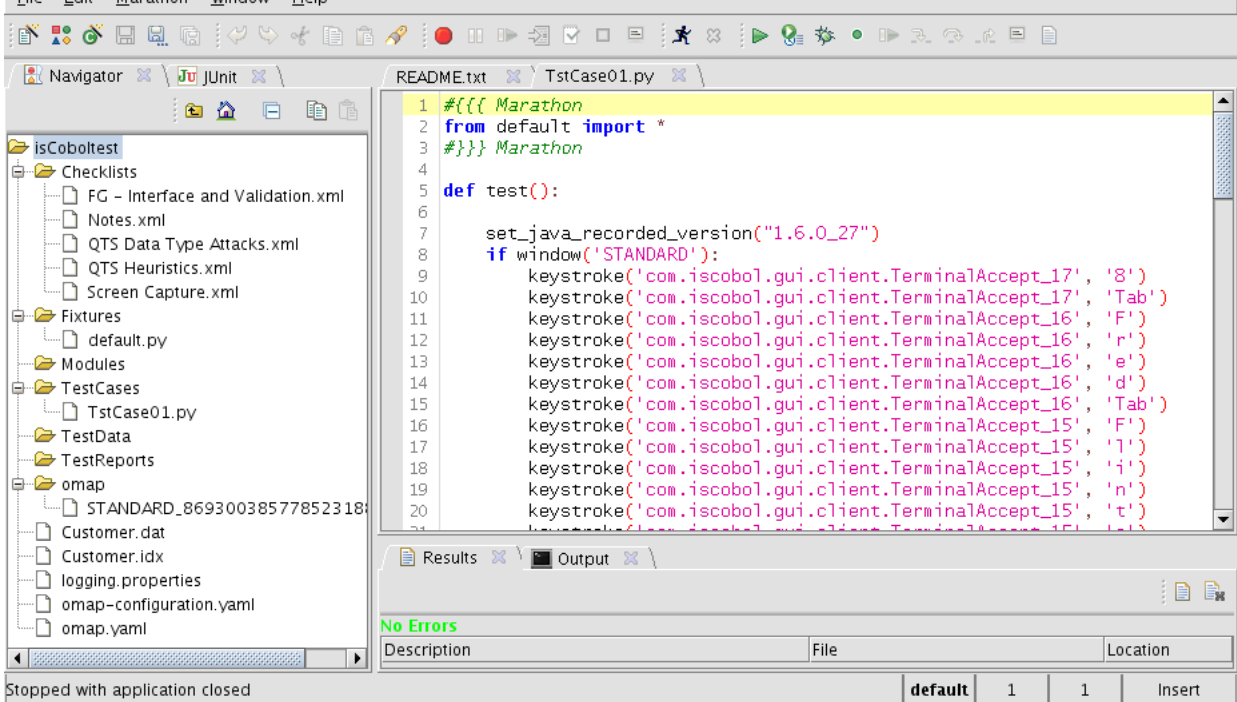

Veryant LLC. 9930 Derby Lane, Suite 202, Westchester, IL 60154, U.S.A.

Copyright © 2012 Veryant LLC. All rights reserved. isCOBOL, vCOBOL and Veryant are trademarks or registered trademarks of Veryant LLC in the U.S. and other countries. All other marks are the property of their respective owners.

- At this point, pressing the green arrow in the toolbar you should see your program running  $\overline{a}$ automatically.
- Save your script, you can edit it later, if you need it, with your favorite editor too.  $\overline{a}$
- In order to execute the load test, you can run marathon many times from the command line specifying  $\overline{a}$ the -batch option and the directory containing your project, e.g.

```
marathon -batch /home/marco/marathonTest
```
I was able to run 10 marathon tests on my XP machine with 1 Gb of RAM.

Note that you can create a script by hand too or you can use a script created from a local application in order to feed a client server application.